## **Directions for Abstract Submission**

If you are an AsMA member, log in through Single Sign On using your AsMA username and password. If you are not a member, create an account and log into [link for OpenWater].

On the home page, read through the Call for Papers. At the bottom of that are the buttons for submitting an abstract, a panel session, or a workshop. Click on the appropriate button. If wish to review a template in advance of submission, the templates for the different types of abstracts are below the buttons. These are also available during the submission process.

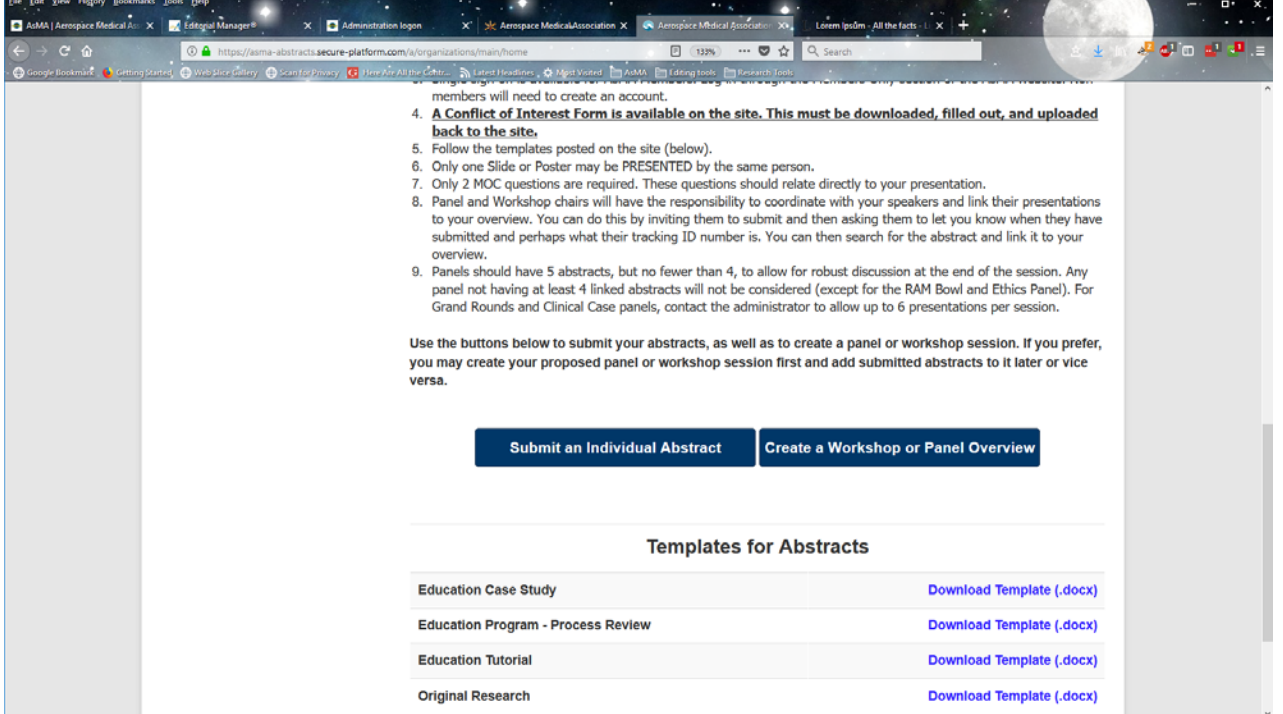

Along the top are tabs for Home, Account, Submit an Abstract, and Propose a Session (a panel or workshop). Along the left side, there are links for Home, My Abstracts (underneath this, it will show abstracts In Progress and Completed), My Sessions, My Profile, Change Password, and Log Out.

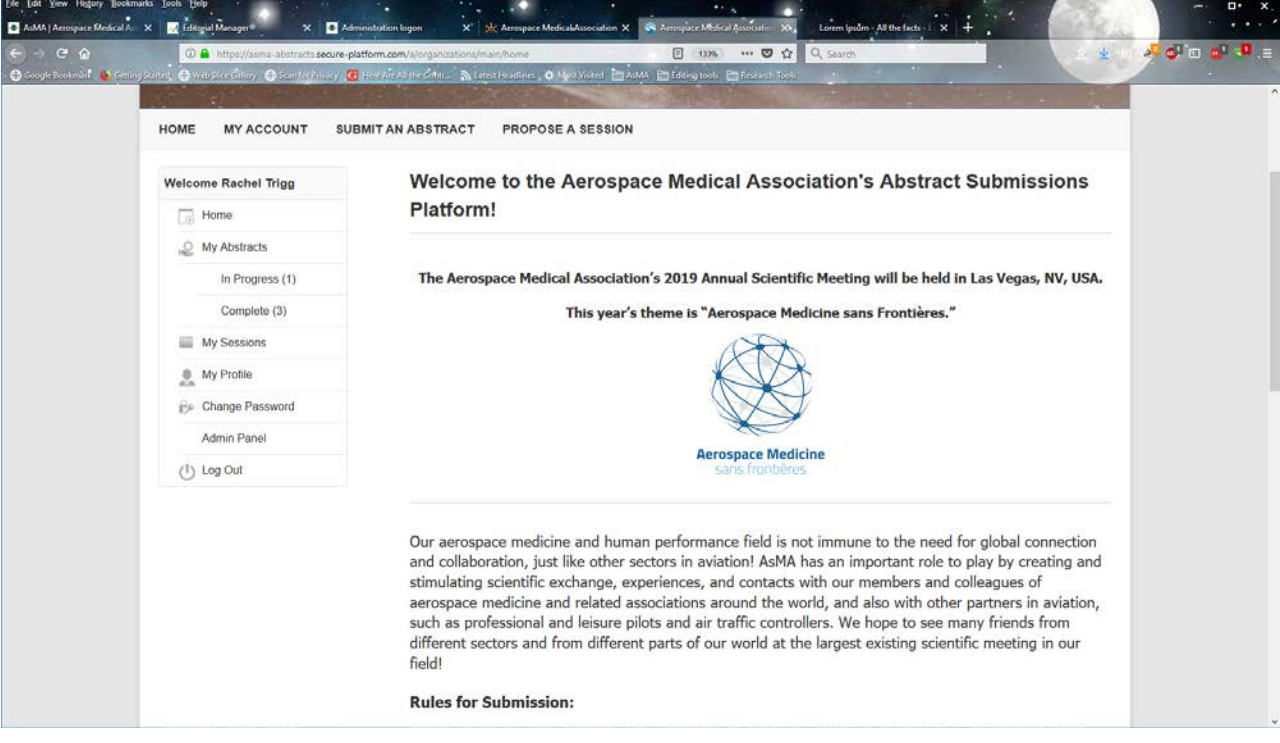

## **To Submit an Abstract:**

- On the home page, click on 'Submit an Individual Abstract' or click on the tab at the top that says 'Submit an Abstract'.
- Download, fill out, and upload the completed Conflict of Interest form and check off the Declarations. Click 'Save and Next'.
- Choose submission type, enter the abstract title, and choose submission category and topic area. Click 'Save and Next'. You **MUST choose the correct type! If you are part of a panel, you MUST choose "Panel." If you are part of a Workshop, you MUST choose "Workshop."**
- **Only ONE Slide or Poster is permitted per submitter (Submitter = Presenter).**
- Enter the abstract in the provided box, using the template model provided, then click 'Save and Next'.
- Enter at least one and not more than three Learning Objectives. Click 'Save and Next'.
- Enter two MoC questions related to your presentation. These are REQUIRED for ALL abstracts, even posters. When done, click 'Save and Next'.
- Enter presenter name and answer the questions below. If there are co-authors, add them at the bottom by clicking 'Add another co-Author'.

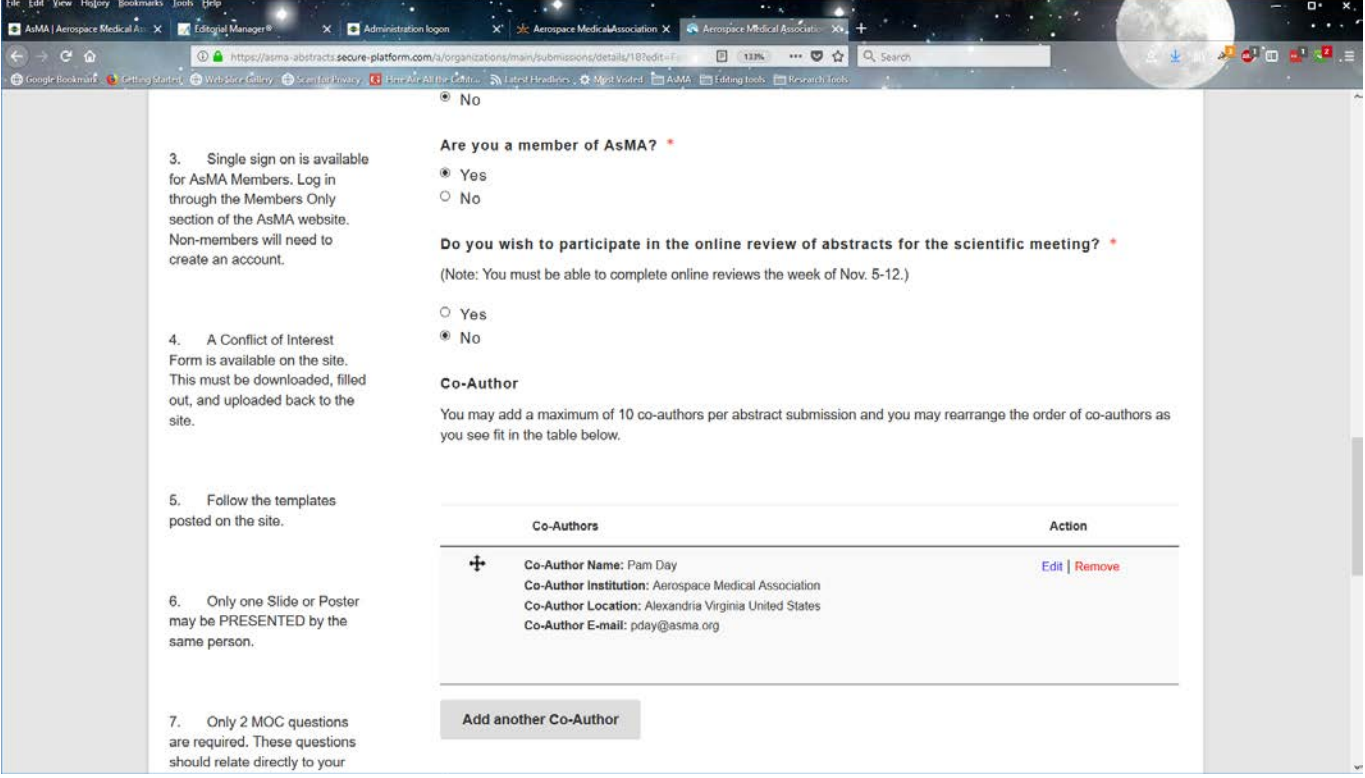

• To finalize the abstract, click 'Save and Finalize.' This will submit the abstract.

## **To Submit a Panel or Workshop:**

- Click on the tab or the button to Create a Panel or Workshop Overview.
- Complete the COI form, enter the title, topic area, and session overview, and provide at least one, but no more than three learning objectives.
- Only if you have a known time constraint (AsMA Committee Meeting, AsMA Constituent Meeting, Speaker limited availability, non-AsMA meeting) you may choose two preferred days and times for the presentation.
- Choose whether this is a Workshop or a Panel and click 'Create'. If you want to go back, click 'Back'.
- On the next page, it will show the session you just created. On the right, click on 'Edit Details.'

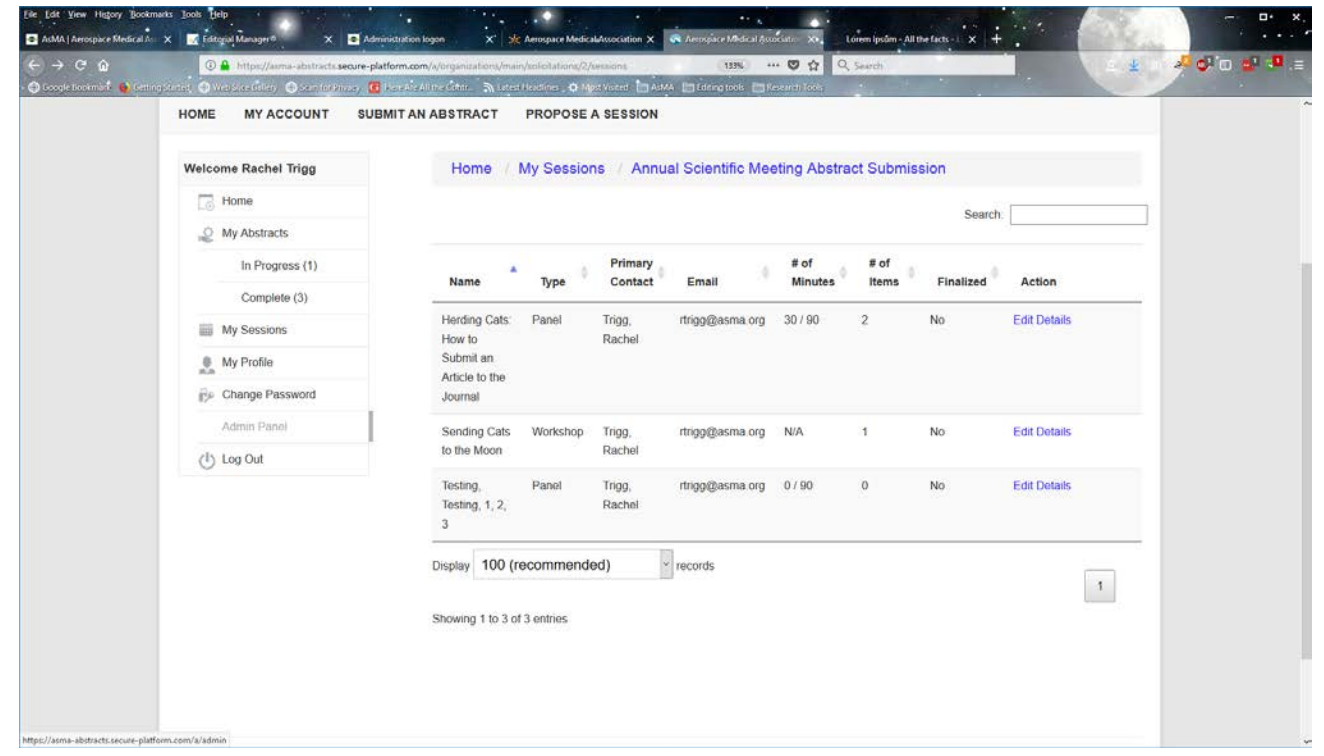

• The next screen will allow you to add abstracts to the proposed panel or workshop. Click 'Add Abstract to This Session' and choose the appropriate abstracts to be added (once they are entered). To add the abstract, click 'Assign to Session.'

•

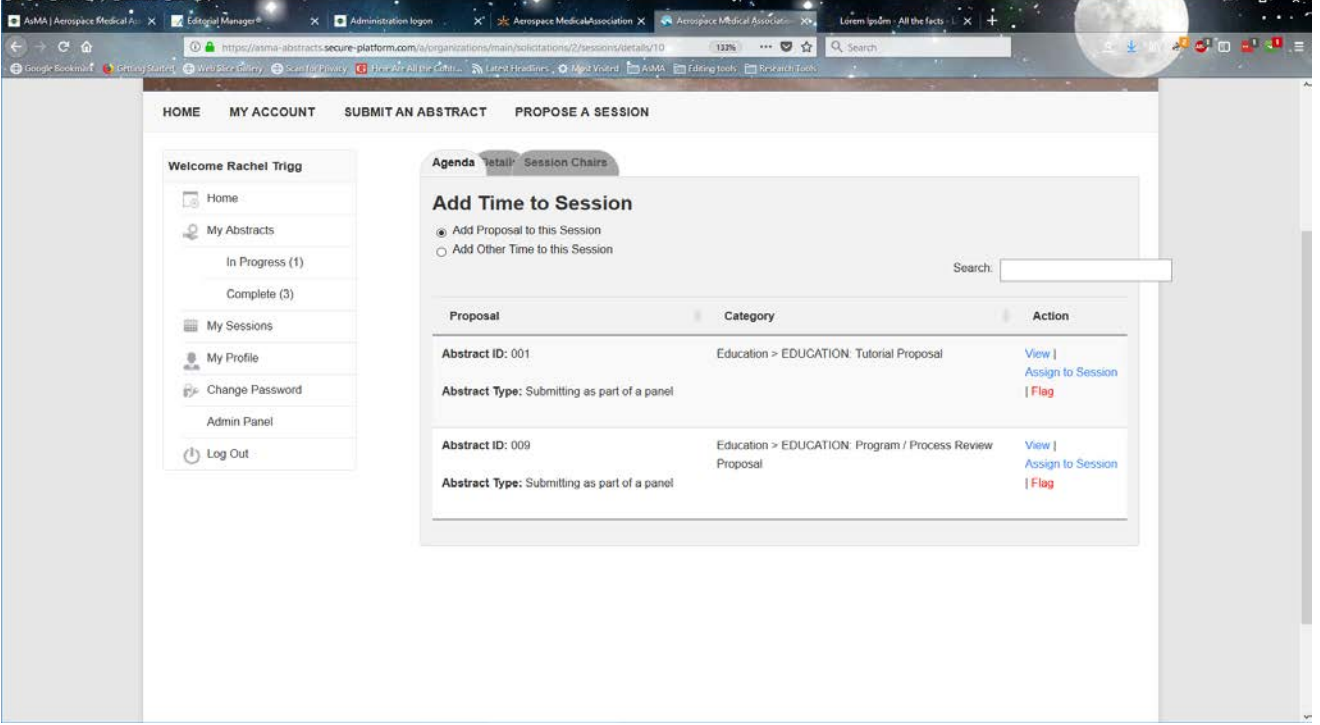

• The tabs above the abstracts are Agenda, Detail, and Session Chairs. The Detail tab shows the panel or workshop overview, which can be edited.

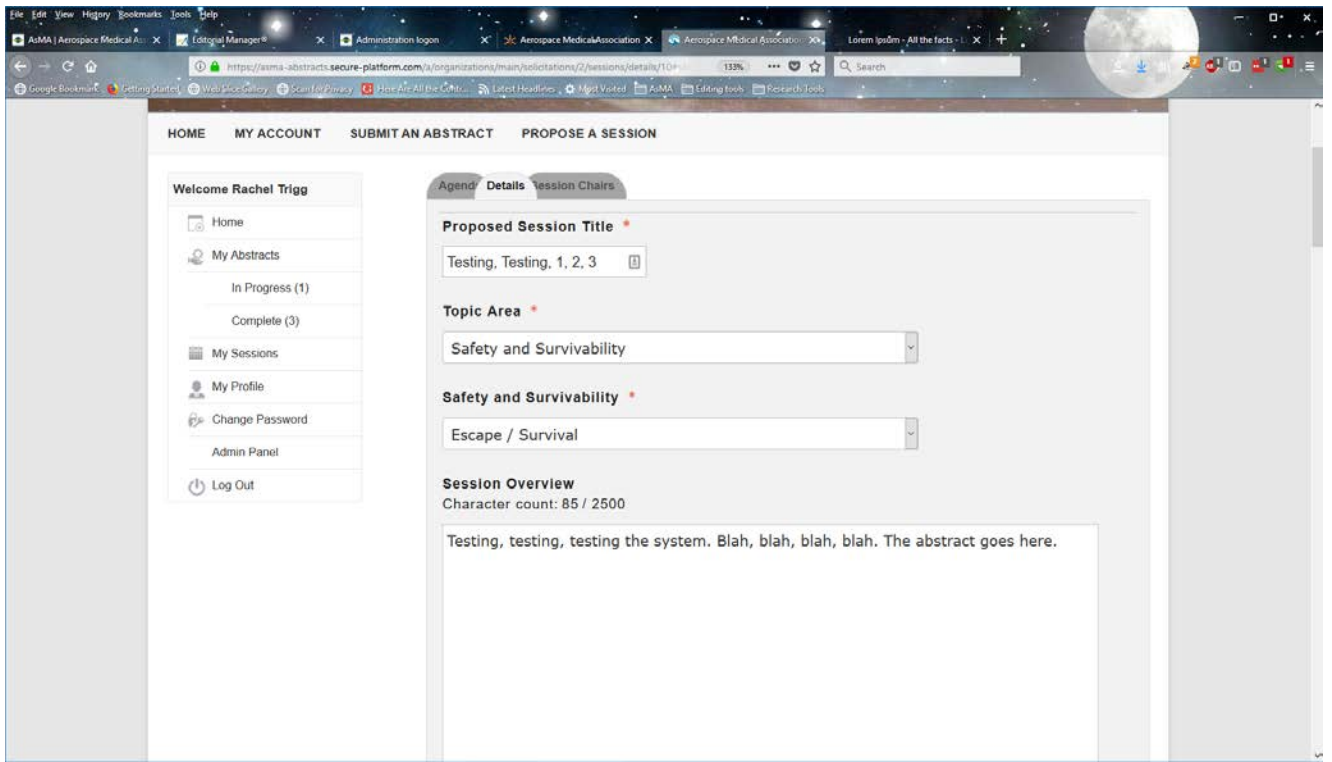

• The Session Chairs tab allows chairs to be added. Click on 'Add Session Chair' and type in the person's first or last name. If they are in the system, the fields will auto-fill. Otherwise you will need first and last name and email address. Once you have entered the Co-Chair's name, click 'Save'. If one of the co-chairs just added should be the primary Chair, click 'Make Primary' on the left in the listing of the person's name. **Please inform your co-chairs that they will need to download a COI form**  from the AsMA website and return it to Pam Day a[t pday@asma.org.](mailto:pday@asma.org) This needs to be done offline. The system cannot accept co-chair COI forms.

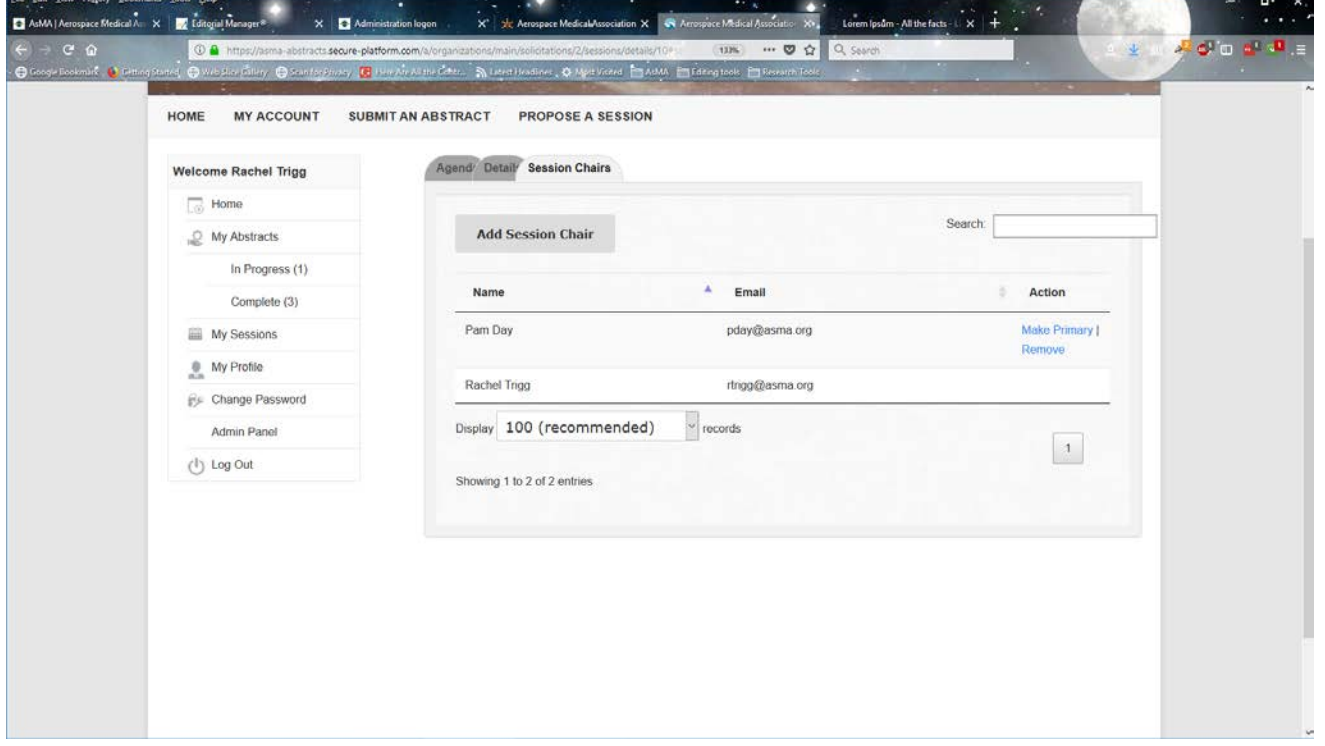

**Note:** The Session submitter will NOT receive a confirmation email. A reminder email will be sent later that will verify that the session overview was submitted and reminding you to contact your presenters and co-chairs. You will be able to see and edit your Overview using the "My Sessions" link on the left side of the submission site.